陽向塾の無料マニュアル No.38

# Point サイトハピタスの登録方法

その買うを、もっとハッピーに。 |+ Hapitas

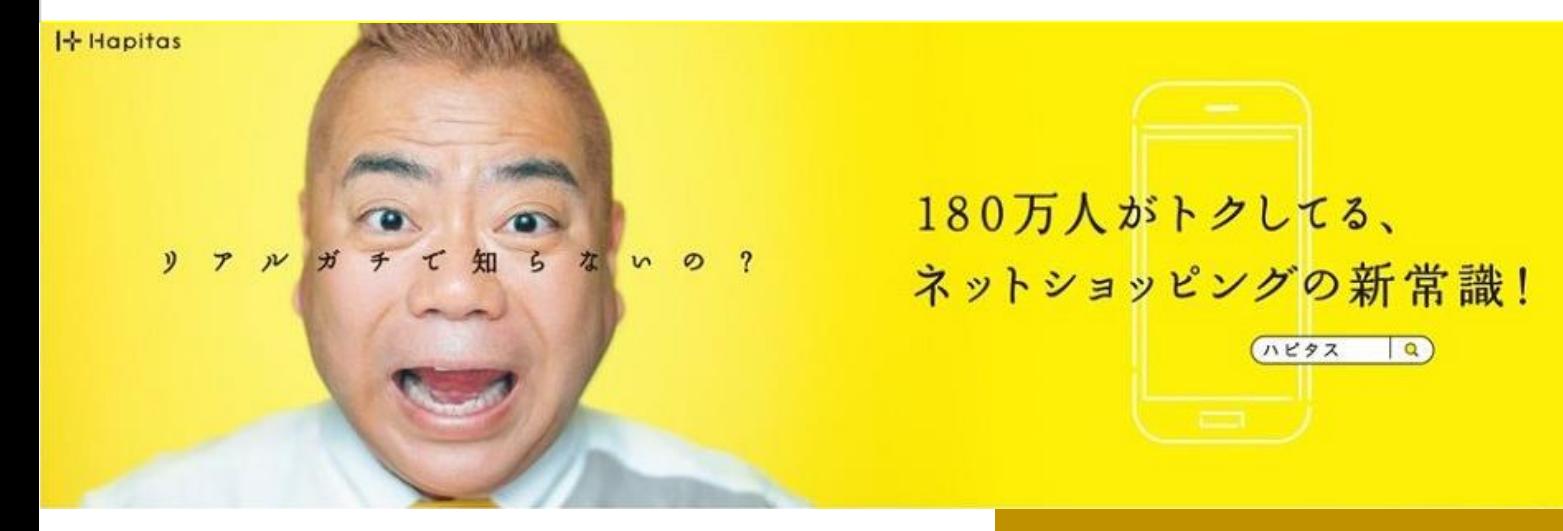

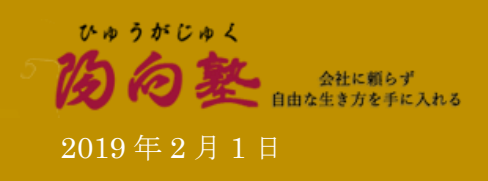

◆はじめに

#### 【推奨環境】

このレポート上に書かれている URL はクリックできます。できない場合は最新の AdobeReader をダウンロードしてください。(無料)

AdobeReader のダウンロード: http://www.adobe.co.jp/products/acrobat/readstep2.html

【著作権について】

このレポートは著作権法で保護されている著作物です。

下記の点にご注意戴きご利用下さい。

このレポートの著作権は作成者「陽向塾」に属します。

著作権者の許可なく、このレポートの全部又は一部をいかなる手段においても複製、転載、 流用、転売等することを禁じます。

このレポートの開封をもって下記の事項に同意したものとみなします。

このレポートは著作権者の許可なく、この資料の全部又は一部をいかなる手段においても複 製、転載、流用、転売等することを禁じます。

著作権等違反の行為を行った時、その他不法行為に該当する行為を行った時は、関係法規に 基づき損害賠償請求を行う等、民事・刑事を問わず法的手段による解決を行う場合がありま す。

このレポートに書かれた情報は、作成時点での著者が得た情報を基にした内容です。 著者は事前許可を得ずに誤りの訂正、情報の最新化、見解の変更等を行う権利を有します。

このレポートの作成には万全を期しておりますが、万一誤り、不正確な情報等がありまして も、著者・パートナー等の業務提携者は、一切の責任を負わないことをご了承願います。 このレポートを利用することにより生じたいかなる結果につきましても、著者・パートナー 等の業務提携者は、一切の責任を負わないことをご了承願います。

なお、著者の許可を得た場合に限り、条件付き再配布が可能なものとさせていただいており ます。

 $Step1$  ハピタスにアクセスする。

### ⇒ [ハピタスへのアクセスはこちらから](https://hapitas.jp/register?spot=21872685&route=pcText)

↓こんなトップの画面が表示されますので、「新規会員登録(無料)はこちら」のボタンをクリック します。

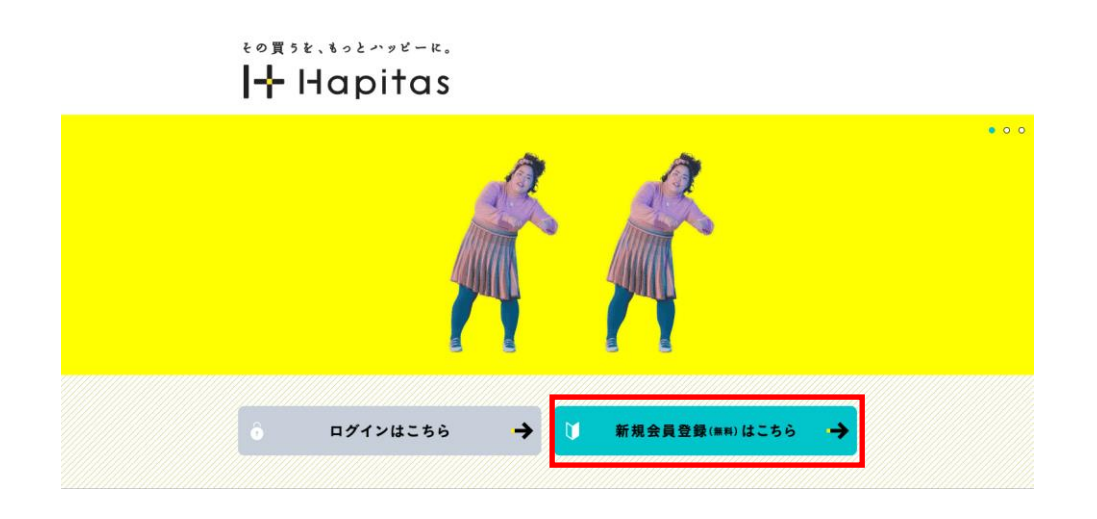

 $Step2$  新規会員登録画面が表示されるので、メールアドレス(携帯アドレスは×)、パスワード、 ニックネームを入力して、「次へ」のピンクのボタンをクリックします。

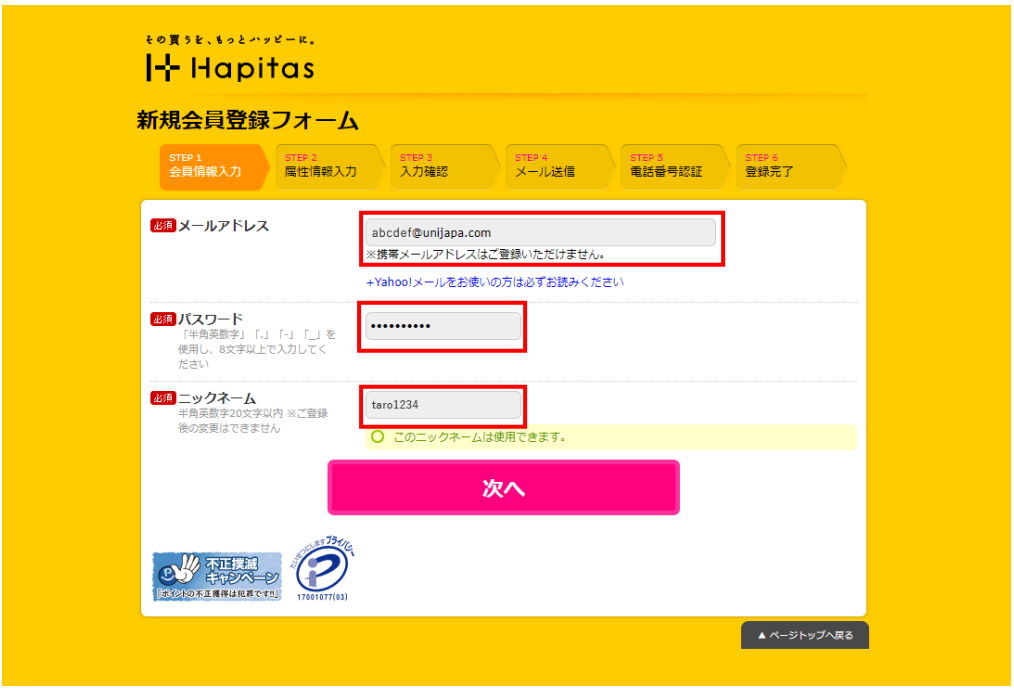

- 3 - Copyright (C) 2019 陽向塾 All Rights Reserved.

Step3 属性情報入力画面で必要事項を入力して、個人情報の取り扱い覧に✔を入れた後、「同 **意見の アンスタンス アンスタン アンスター・ファンス アンスタン アンスタン しょう スタン スタ** ※固定電話でも登録 OK

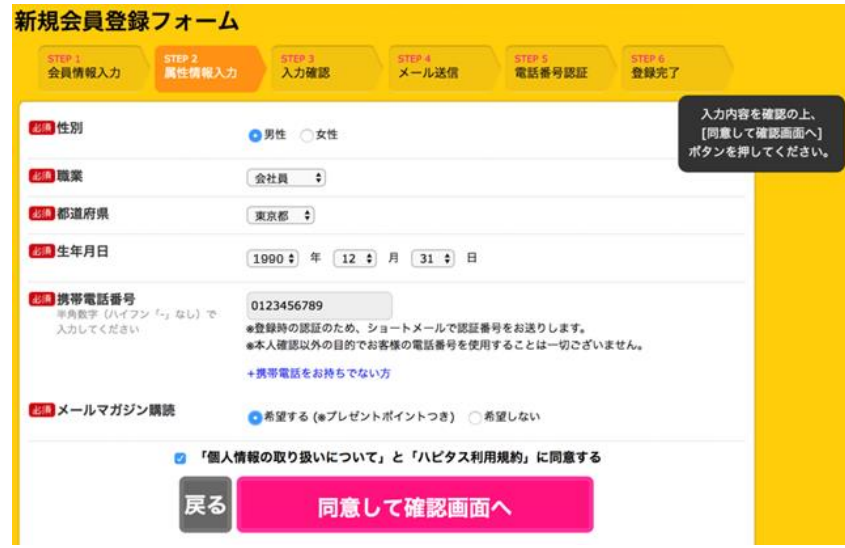

Step4 入力した属性情報を確認して、間違いがなければ「送信する」のピンクのボタンをクリ ックします。

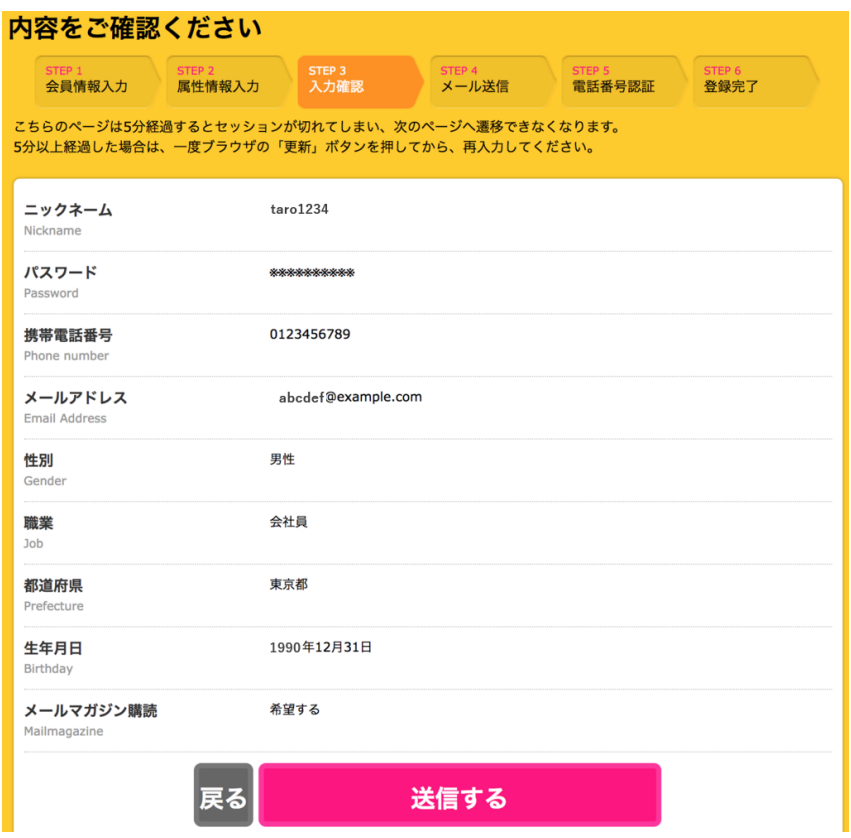

 $-4 -$ Copyright (C) 2019 陽向塾 All Rights Reserved.

#### Step5 登録したメールアドレスに対して、下記のようなメールが送られてきますので、記載 されてある URL をクリックします。

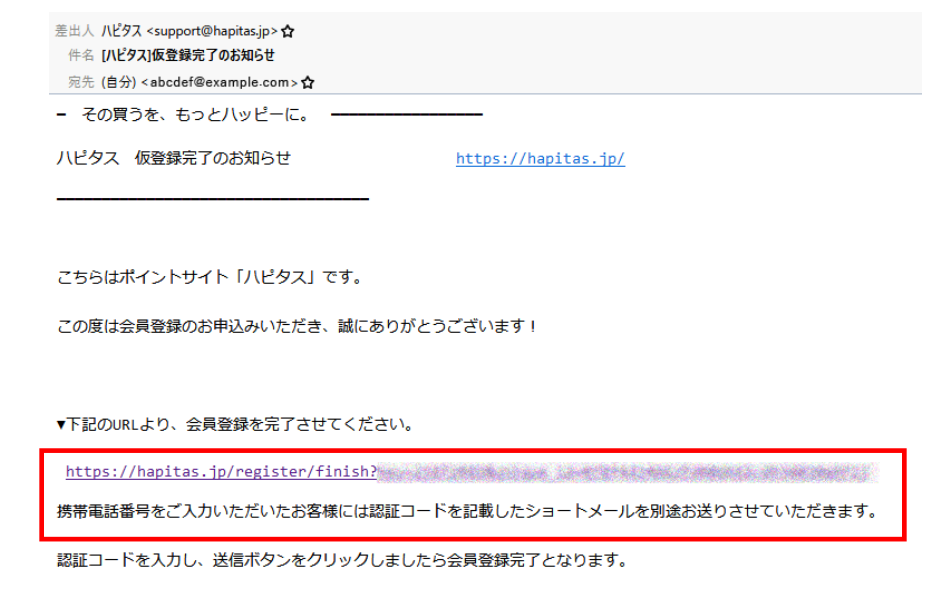

※このメールは八ピタスの会員登録手続きを行っている方に配信しています。

## Step6 スマートフォンに送られてきた4桁の認証番号を入力します。

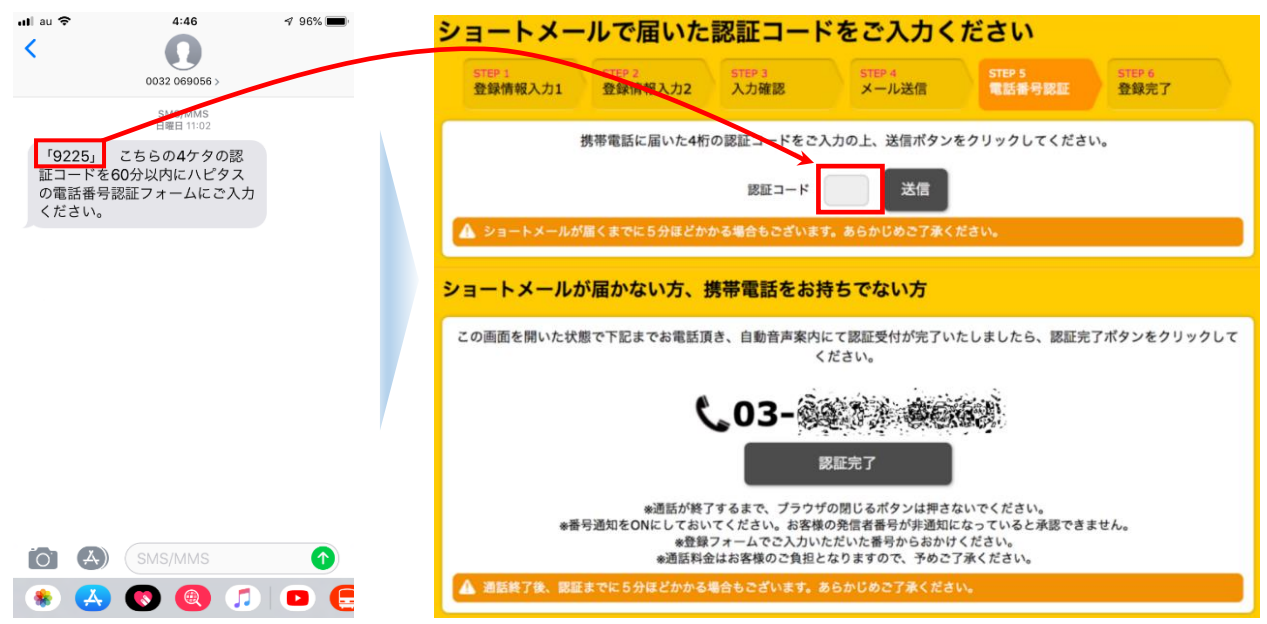

以上で登録は完了です。